## **Guide to Creating a Recurring Contribution Schedule**

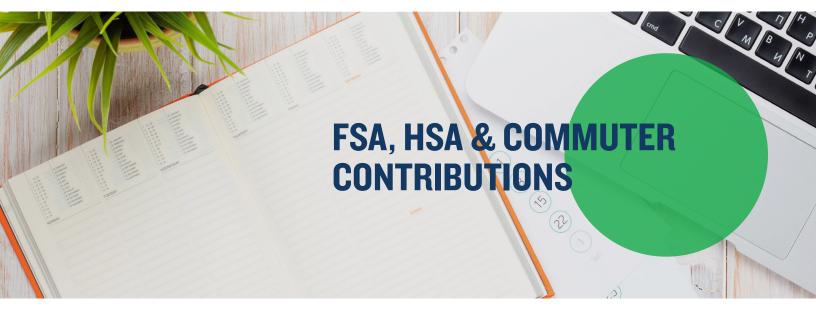

Mercer Marketplace offers the ability for employers to set up a recurring Contribution File through the employer portal. Simply log in to your employer portal and follow the steps below.

#### **Please note:**

- The plan start date must have occurred for a recurring contribution schedule to be set up.
- Only one recurring schedule can be setup for each type of Flexible Spending Account (FSA) and Commuter plan.
  - For example, one schedule can be created for a Dependent Care FSA and another for the Medical FSA.
  - If a schedule is already setup for a plan, it will be grayed out in the contribution amounts section.
    - You may update a previously created recurring contribution schedule by going to the <u>Set Up Recurring</u> <u>Contributions</u> tab and clicking <u>Update</u> behind the schedule you'd like to update.

Step I: From the homepage, select the Set Up Contributions tab.

**Step 2**: On the following screen, click the <u>+ New Schedule</u>.

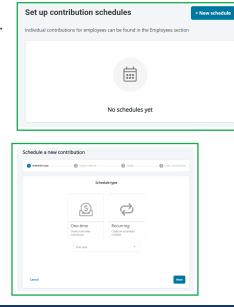

**Step 3**: Next, select if you would like to set up a one-time or recurring contribution, the plan year and click Next.

### Mercer Marketplace 365+

# Guide to Creating a Recurring Contribution Schedule, continued

#### Setting Up a One-time Contribution

Choose between entering the contribution manually or importing from a file.

|        | Import                                             | method                                               |           |
|--------|----------------------------------------------------|------------------------------------------------------|-----------|
|        | Enter manually<br>Inter contributions in<br>portal | Import a file<br>Upbeat a file with<br>contributions |           |
| Cancel |                                                    |                                                      | Back Next |

Complete the contribution details and select Next.

| Schedule type | Import method         | 3 Details | Enter contributions |
|---------------|-----------------------|-----------|---------------------|
|               | Contribution de       | etails    |                     |
|               | Contribution schedule | •         |                     |
|               | Effective date        |           |                     |
|               |                       |           |                     |
|               |                       |           |                     |
|               |                       |           |                     |
|               |                       |           |                     |
| Cancel        |                       |           | Back                |

You will be brought to the screen below to manually type in contributions and click Submit.

|                                                      | Enter co | ontributions                    |             |
|------------------------------------------------------|----------|---------------------------------|-------------|
| Schedule                                             |          |                                 |             |
| One-time contribution<br>Effective date: 4/30/2021   |          |                                 |             |
| Update schedule                                      |          |                                 |             |
| Parking Account*                                     |          |                                 |             |
| Doe, Jane                                            |          |                                 |             |
| Status: Active (1/1/2013)<br>Identifier: xxx-xx-0000 |          |                                 |             |
| Paynoll deduction<br>\$0.00                          |          | Employer contribution<br>\$0.00 |             |
|                                                      |          |                                 |             |
| Total payroll deductions                             |          |                                 | \$0.00      |
| Total employer contributio                           | ons      |                                 | \$0.00      |
| Cancel                                               |          |                                 | Back Submit |
|                                                      |          |                                 |             |

Once complete, you will get the following notification:

| <ul> <li>One-time contribution schedule successfully<br/>created</li> </ul> |
|-----------------------------------------------------------------------------|
|-----------------------------------------------------------------------------|

# Guide to Creating a Recurring Contribution Schedule, continued

#### **Setting Up a Recurring Contribution Schedule**

Choose between entering the contribution manually or importing from a file.

|        | Import                                             | method                                               |      |
|--------|----------------------------------------------------|------------------------------------------------------|------|
|        |                                                    | Ð                                                    |      |
|        | Enter manually<br>Enter contributions in<br>portal | Import a file<br>Upload a file with<br>contributions |      |
|        |                                                    |                                                      |      |
| Cancel |                                                    |                                                      |      |
| Cancel |                                                    |                                                      | Back |

Complete the contribution details and select Next.

|                   |           | End by O No end date |           |
|-------------------|-----------|----------------------|-----------|
| Start date        |           | End date             | <b>ii</b> |
|                   | Monthly W | eekly Daily          |           |
| Frequency         | •         | Day of the month     | •         |
| Monthly frequency | •         |                      |           |
|                   |           |                      |           |
|                   |           |                      |           |

You will be brought to the screen below to manually enter contributions and select Submit.

| Enter contributions                                 |  |                                 |             |  |
|-----------------------------------------------------|--|---------------------------------|-------------|--|
| Schedule                                            |  |                                 |             |  |
| Every week on Monday<br>Start date: 4/30/2021       |  |                                 |             |  |
| Next Posting date: 5/3/2021                         |  |                                 |             |  |
| Jpdate schedule                                     |  |                                 |             |  |
| Parking Account*                                    |  |                                 |             |  |
| Doe, Jane                                           |  |                                 |             |  |
| itatus: Active (1/1/2013)<br>dentifier: xxx-xx-0000 |  |                                 |             |  |
|                                                     |  | (                               |             |  |
| Payroll deduction<br>\$15.00                        |  | Employer contribution<br>\$0.00 |             |  |
|                                                     |  |                                 |             |  |
| Total payroll deductions                            |  |                                 | \$15.00     |  |
| Total employer contributions                        |  |                                 | \$0.00      |  |
| Cancel                                              |  |                                 | Back Submit |  |
|                                                     |  |                                 |             |  |

Once complete, you will get the following notification:.

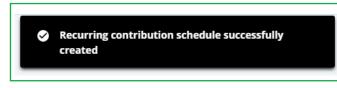